# **Функциональные характеристики программного обеспечения «Программный модуль централизованного мониторирования «ПЦМ»».**

Программа централизованного мониторинга (ПЦМ) это вид медицинской информационной программы, применяемой в клиническом мониторинге основных показателей состояния организма пациентов. Получение медицинских данных осуществляется с помощью прикроватных мониторов, передающих полученные данные по локальной сети. ПЦМ предназначена для работы в больницах и других лечебных заведениях и не предназначена для домашнего использования.

Программа централизованного мониторинга работает совместно с высокопроизводительным центральным компьютером и прикроватными мониторами, подключенными к компьютеру по локальной сети.

Для идентификации мониторов в системе используются логические и физические номера мониторов. Они отображаются в верхнем левом углу окна монитора в виде «логический номер/физический номер».

Логический номер - это последовательный номер монитора, присваиваемый системой при первом запуске. Логический номер монитора связан с IP адресом сетевого модуля этого монитора и остается постоянным до момента переконфигурирования мониторов. Логическому номеру монитора должно быть поставлено в соответствие местоположение монитора (номер палаты и номер кровати, возле которой установлен монитор).

Физический номер монитора – это номер, выставляемый на мониторе с помощью органов управления монитора (см. «Руководство по эксплуатации монитора реанимационного и анестезиологического МИТАР-01-"Р-Д".»). Этот номер может быть изменен пользователем системы и служит для помощи идентификации монитора в сети.

ПЦМ оборудовано устройством для гарантии авторских прав разработчика. Это устройство вставляется в USB порт центрального компьютера и необходимо для работы системы с прикроватными мониторами. Без этого устройства ПЦМ работает в демонстрационном режиме. Перед началом работы с системой вставьте ключ в любой USB разъем компьютера. Для предотвращения поломки ключа предпочтительнее использовать разъемы, расположенные на задней панели компьютера.

#### *Функции системы.*

Функции, обеспечиваемые ПЦМ приведены ниже.

• ПЦМ позволяет контролировать до 64 прикроватных мониторов одновременно.

- Программа может работать с несколькими дисплеями, подключенными к центральному компьютеру. Возможно подключение до двух дисплеев.
- Программа позволяет подключать дисплеи как с соотношением высоты экрана к ширине равным 4/5, так и с соотношением 6/10 («широкие» дисплеи). Программа автоматически настраивается на любое разрешение дисплея и любое соотношение высоты экрана к его ширине.
- Программа позволяет отображать на одном дисплее информацию от 16 прикроватных мониторов. При подключении четырех дисплеев возможно одновременное отображение информации от 32 прикроватных мониторов.
- Программа позволяет отображать всю информацию о пациенте, приходящую от прикроватного монитора.
- Программа позволяет накапливать, просматривать и распечатывать до 96 часов трендов всех параметров от всех контролируемых пациентов.
- Программа позволяет накапливать, просматривать и распечатывать события по тревогам от каждого пациента. Количество запоминаемых событий ограничено размерами свободного места на жестком диске.
- Программа позволяет накапливать и просматривать до 100 часов полных наборов физиологических кривых от каждого пациента.
- Программа позволяет хранить истории болезни пациентов в архивах. Количество хранимых историй болезни ограничено емкостью жесткого диска компьютера. Возможен поиск пациента или группы пациентов по любой комбинации из хранимых данных.
- Программа имеет три уровня важности тревог с возможностью повышения уровня важности любой тревоги отдельно для каждого пациента.
- Программа обеспечивает звуковое и визуальное извещение о наступлении событий по тревогам.
- Программа позволяет проводить расчеты доз лекарственных препаратов.
- Программа позволяет вводить и отображать местоположение пациента для оперативного реагирования на возникшие тревоги.
- Программа позволяет изменять цвета отображения физиологических кривых и параметров состояния пациентов.
- Программа имеет вход по паролю для предотвращения использования системы незарегистрированным персоналом.
- Программа позволяет осуществлять текущее и архивное хранение данных мониторинга с распечаткой всех сохраненных данных.
- ПЦМ имеет контекстную систему помощи, текущие подсказки пользователю, руководство пользователя и руководство по техническому обслуживанию.
- Программа работает совместно с USB устройством для гарантии авторских прав разработчика. Без этого устройства ПЦМ работает в демонстрационном режиме.

# *Вход в программу.*

Вход в программу возможен только тем пользователям, которые в ней были предварительно зарегистрированы путем ввода имени пользователя, пароля и уровня доступа в пункте меню **Настройки/Пользователи**.

При загрузке программы на экран выводится окно, содержащее поля для ввода имени пользователя и пароля.

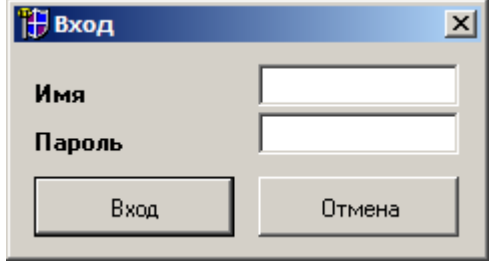

Для начала работы с программой необходимо ввести имя пользователя, пароль и нажать кнопку **Вход**.

### *Основное окно программы.*

Основное окно программы приведено на рисунке. В верхней части расположена строка меню. Здесь же справа расположена зона иконок, позволяющих управлять звуковыми тревогами и включать/отключать звуковое сопровождение пульса от текущего **МОНИТОРА.**<br>Хесистема центр<u>ализо</u>

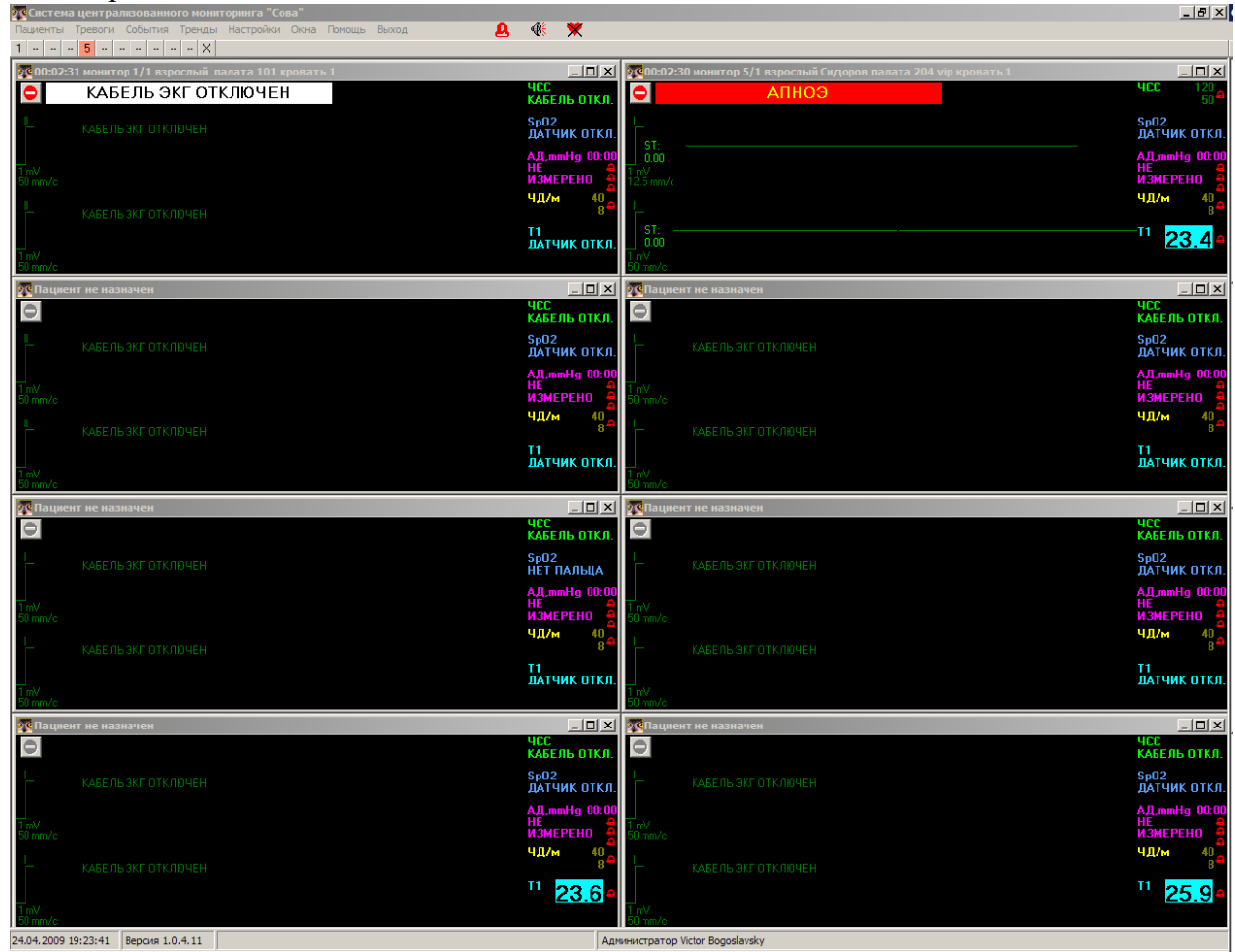

Под строкой меню расположена зона кнопок, соответствующих мониторам с которыми система работает в данный момент.  $1 - 1 - 5 - -1 - 7 - 8 - 8$ 

Кнопки отображают текущее состояние соответствующего монитора. Нажав на кнопку можно сделать соответствующий монитор текущим (если он отображается на экране) или вызвать отображение окна монитора, если оно скрыто.

Если подключение к монитору не выполнено (монитор выключен или отключен от сети), на кнопке отображается символ «**X»**.

Если монитор подключен, но не соотнесен с каким-либо пациентом (пациент не назначен для данного монитора), кнопка содержит символ «**--»**.

Если монитор подключен, и пациент для него назначен – кнопка отображает логический номер монитора.

Кнопки меняют цвет в соответствии с уровнем тревог, которые в данный момент зафиксированы для соответствующего монитора.

Если монитор не имеет активных тревог или имеет тревоги низкого уровня (технические тревоги), то цвет кнопки серый. Для тревог среднего уровня он будет желтый, а для тревог высокого уровня – красный.

Кнопка текущего монитора имеет синий цвет.

В нижней части экрана расположена строка состояния, которая отображает системные время и дату, номер версии программы, а также статус (уровень доступа) и фамилию текущего пользователя системы.

Между полем с версией программы и полем с фамилией пользователя расположено поле, в которое система выводит короткие подсказки там, где это предусмотрено. 24.04.2009

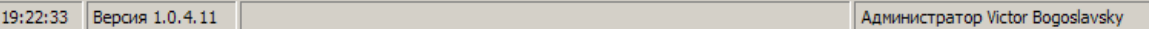

Основная часть экрана отображает окна, соответствующие подключенным к системе мониторам. Это окно имеет несколько зон.

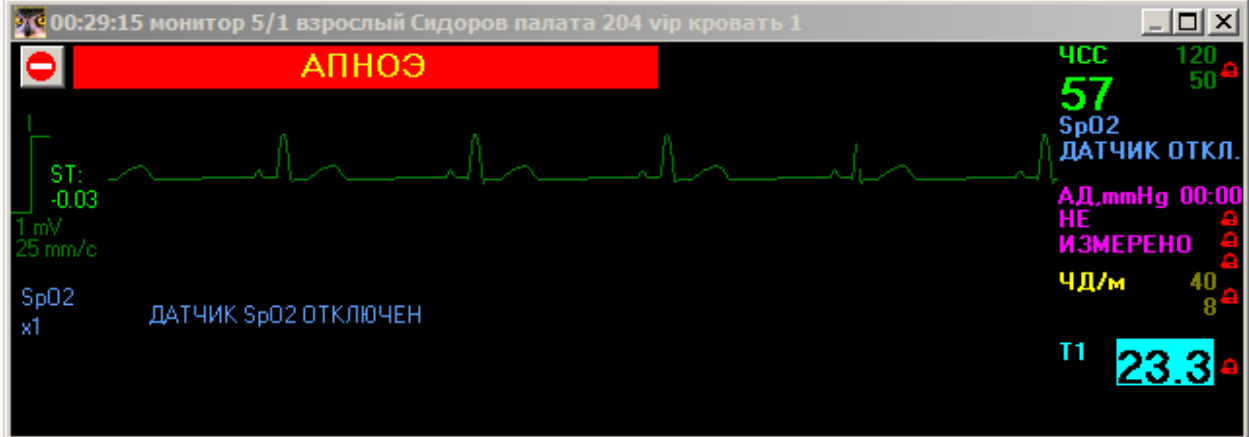

- В заголовке окна расположены слева направо:
- время работы монитора.
- логический (на рисунке 5) и физический (на рисунке 1) номера монитора.
- тип пациента (взрослый, ребенок, новорожденный).
- фамилия пациента.
- номер палаты и кровати пациента.

Под заголовком расположена строка сообщений о тревогах, зарегистрированных от данного монитора, и кнопка **о остановки кривых и записи ручного события**. См. раздел «Ручная запись события» настоящего руководства. Цвет строки сообщений о тревогах, соответствует уровню тревоги: белый для тревог низкого уровня, желтый для тревог среднего уровня и красный для тревог высокого уровня.

Под строкой тревог расположено поле физиологических кривых, а справа от него – поле параметров.

### *Отображение физиологических кривых.*

В поле физиологических кривых в зависимости от текущих размеров окна, одновременно могут отображаться от одной до семи кривых.

В левой части каждой зоны отображения кривых находится зона, в которой отображаются название кривой, ее масштаб по вертикали и горизонтали и некоторые другие параметры отображения (например, используемые частоты среза фильтров для ЭКГ или единицы измерения для СО2).

В остальной части поля физиологических кривых отображается сама кривая. Для изменения типа кривой и параметров ее отображения на экране используется всплывающее меню, которое вызывается нажатием правой кнопки мыши в поле той кривой, которую необходимо изменить.

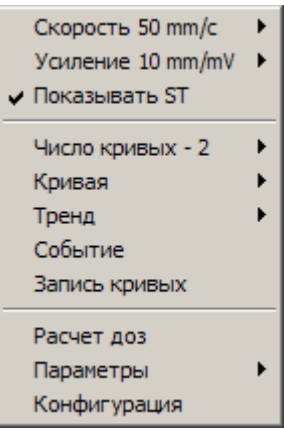

Форма меню зависит от отображаемой кривой, но основные пункты приведены на рисунке справа.

В верхней части расположены пункты меню, изменяющие скорость развертки и усиление кривой. Текущие значения отображаются справа.

В средней части расположены пункты меню, позволяющие изменить число отображаемых кривых, выбрать кривую для отображения, выбрать тип тренда или событие для просмотра.

В нижней части меню находятся пункт, позволяющий рассчитать дозы лекарственных препаратов, пункт, позволяющий включать и выключать отображения параметров, а также пункт, позволяющий просматривать и изменять текущую конфигурацию данного монитора.

### *Отображение цифровых параметров.*

Правая часть окна содержит цифровые значения физиологических параметров и установленные уровни тревог, а также значки включения/выключения звука при наступлении соответствующих тревог (колокольчики). Форма отображения параметров изменяется в зависимости от количества параметров и текущих размеров окна.

Отображение каждого цифрового параметра имеет заголовок с наименованием параметра, поле значения параметра и поле порогов наступления тревог.

В случае отсутствия измеренного значения цифрового параметра или невозможности его измерить в поле значения параметра отображается техническая информация о причине невозможности измерения данного параметра (например, отсутствие подключенного кабеля).

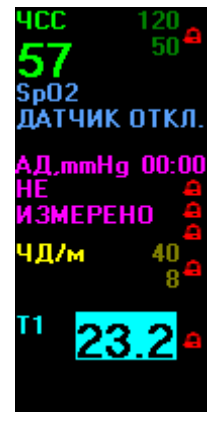

Между верхним и нижним значениями уровней наступления тревог расположен колокольчик, служащий для управления звуковой тревогой. Перечеркнутый колокольчик означает отключение звуковой тревоги. Нажимая на колокольчик левой клавишей мыши можно разрешать или запрещать звуковое сопровождение по данному типу тревог.

Цифровое поле ЧСС в верхней строке содержит название источника ЧСС, отображаемого в данный момент (ЭКГ, ФПГ или АД). В случае наличия нарушений ритма сердца пациента, под значением ЧСС отображается ЧНРС (частота нарушений ритма сердца). Ниже отображается величина индекса напряжения Баевского, если его отображение разрешено.

Цифровое поле неинвазивного артериального давления (АД) ниже названия содержит строку, в которой отображаются значение накачки манжеты при ручном запуске измерений АД (НАКАЧКА) или интервал автоизмерений (АВТО). В процессе измерения отображается текущее давление накачки манжеты (МАНЖЕТА). Ниже отображаются значения систолического и диастолического артериальных давлений, а также значение среднего артериального давления (цифры меньшего размера в нижней части поля).

Аналогичный формат имеют поля для отображения инвазивного артериального давления по каналам 1 и 2, с той разницей, что в них не отображается процесс накачки (ввиду его отсутствия).

Поле ЧД также содержит в верхней строке название источника ЧД, используемого для отображения текущего значения.

При малых размерах окна в поле параметра не отображаются значения верхнего и нижнего уровней тревог. В этом случае узнать эти значения можно наведя указатель мыши на колокольчик.

Каждый цифровой параметр имеет соответствующее «всплывающее меню» для изменения параметров отображения. Эти меню имеют незначительные отличия друг от

друга и содержат пункты **Уровни тревоги**, **Звук по тревоге**, **Запись по тревоге** и **Конфигурация**.

Выбор пункта **Уровни тревоги** выводит диалоговое окно изменения порогов тревоги (если изменения в ПЦМ разрешены).

Пункты меню **Звук по тревоге** и **Запись по тревоге** непосредственно управляют соответствующими разрешениями.

Пункт меню **Конфигурация** позволяет просматривать и изменять текущую конфигурацию монитора.

В нижней части меню находится пункт, позволяющий выключать отображение данного параметра. Параметр,

удаленный из отображения продолжает контролироваться и, в случае возникновения тревоги по этому параметру, он автоматически отображается.

### *Просмотр и изменение конфигурации монитора.*

ПЦМ не изменяет настройки и параметры прикроватных мониторов. Они меняются только в прикроватных мониторах. Конфигурация, о которой пойдет речь ниже – это конфигурация «виртуального монитора» - копии реального прикроватного монитора, созданной в системе.

При вызове конфигурации будет отображено окно с двумя вкладками: **Модули и Тревоги**.

Вкладка **Модули** позволяет просмотреть перечень модулей, используемых системой. В поле **Конфигурация модулей** перечислены только те модули, которые конструктивно установлены в соответствующем мониторе. Модули, которые отключены в соответствующем прикроватном мониторе, отображаются серым цветом и неактивны. Модули, которые включены в мониторе, отображаются черным цветом и являются активными. Если в соответствующем поле **Вкл/Выкл** стоит «галочка», то этот модуль используется для текущего мониторинга в системе. Если «галочки» нет – модуль не используется в мониторинге. Это означает, что от этого модуля не будут отображаться кривые и цифровые параметры, не будут возникать тревоги, записываться тренды и события.

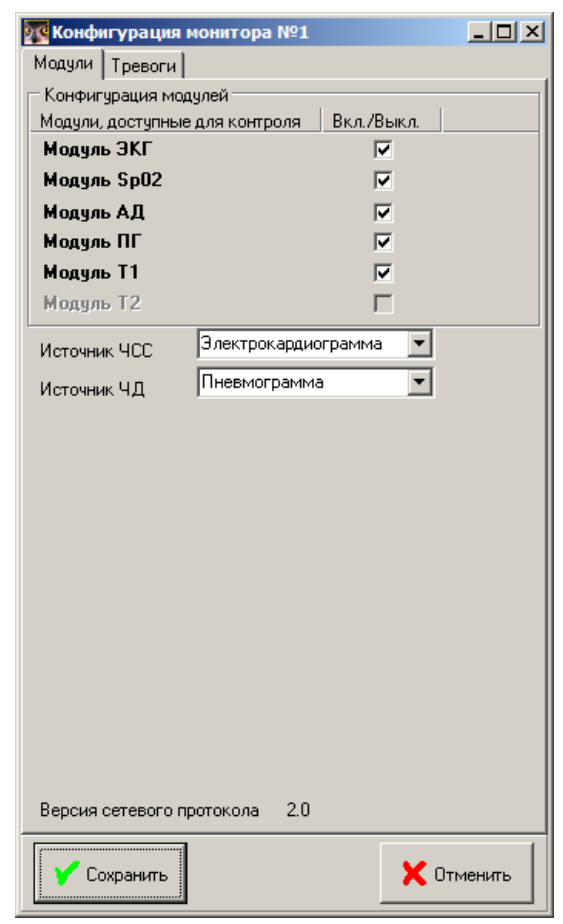

Ниже поля **Конфигурация модулей** расположены поля выбора источника ЧСС и ЧД, а также единиц измерения СО2. Выбранный источник используется для получения цифровых данных соответствующего параметра.

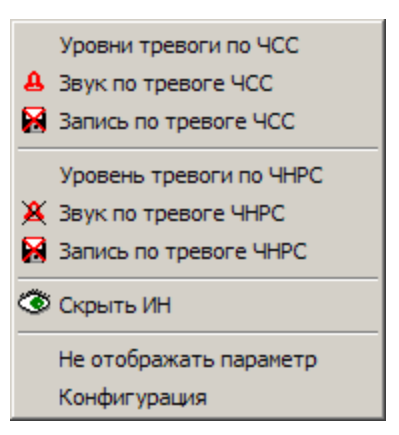

Вкладка **Тревоги** позволяет просмотреть и изменить уровни наступления тревог, включить или выключить звуковое сопровождение тревог и установить разрешение записи события по факту наступления соответствующей тревоги. Она имеет три дополнительные вкладки, соответствующие тревогам высокого, среднего или низкого приоритета. В таблице перечислены только те параметры, которые доступны для отображения (в зависимости от имеющихся и включенных модулей). Поля **Мин** и **Мах** показывают нижний и верхний порог тревожной сигнализации параметра. Выход параметра за эти пороги приведет к генерации сигнала тревоги. Сигнал тревоги будет сопровождаться соответствующим звуковым сигналом, если напротив параметра в поле **Звук** стоит «галочка». Сигнал тревоги вызовет запись соответствующего события, если напротив параметра в поле **Запись** стоит «галочка». Можно установить все «галочки» или все сбросить с помощью кнопок, расположенных в нижней части окна.

2€ Конфигурация монитора №1  $\Box$  $\Box$  $\times$ Модули Тревоги Средний приоритет | Низкий приоритет | Высокий приоритет Запись Высокий Параметр Мин. Макс. Звук **YCC** 50 120  $\overline{\mathbf{v}}$  $\Box$ -------- $\overline{40}$ ЧД  $\overline{\mathbf{v}}$  $\overline{100}$  $S<sub>D</sub>02$  $\overline{90}$  $\overline{\mathbf{v}}$ 160 90 АДс  $\overline{\mathbf{v}}$ 90 АДд  $50$  $\overline{v}$  $\overline{110}$ АДср кñ  $\overline{\mathbf{v}}$  $\frac{1}{39.0}$  $\overline{\triangledown}$  $T1$ las n ЧНРС Πīπ  $\overline{\mathbf{v}}$  $\begin{array}{c|c|c|c|c|c} \hline \mathbf{g} & \mathbf{g} & \mathbf{g} & \mathbf{g} \end{array}$ Заводские установки Сохранить  $\times$  Otmenter

При нажатии на кнопку **Заводские установки** в полях **Мин** и **Мах** будут

проставлены уровни наступления тревог, выставляемые в прикроватных мониторах на заводе. Выставленные уровни будут зависеть от типа пациента, установленного на соответствующем мониторе.

Если изменения уровней наступления тревог в ПЦМ запрещены, поля **Мин** и **Мах** недоступны для изменения.

#### **Повышение уровня тревоги.**

Столбец **Высокий** вкладки тревог среднего уровня служит для повышения уровня соответствующей тревоги со среднего до высокого. Если в этом столбце поставить «галочку» в соответствующей строке – это приведет к тому, что данная тревога от этого монитора будет восприниматься системой как тревога высокого уровня. У нее измениться форма цветового и звукового оповещения.

Например, если поставить «галочку» в столбце **Высокий** строки **ЧСС**, то тревоги **Высокая ЧСС** и **Низкая ЧСС** будут отображаться желтыми на красном фоне, звучать как тревоги высокого уровня и иметь более высокий приоритет над другими тревогами среднего уровня.

При снятии «галочки» против соответствующего монитора, его окно, отображающее физиологические кривые и параметры, не будет видно в главном окне программы. Однако контроль тревог, запись событий и трендов будет продолжать осуществляться.

### **Расчет доз лекарственных препаратов.**

ПЦМ позволяет вести справочник лекарственных препаратов и производить расчет доз для препаратов из этого справочника. При установке системы справочник автоматически заполняется определенным перечнем препаратов. Возможно добавление любых новых лекарственных препаратов в справочник и удаление их из справочника.

### *Работа со справочником лекарственных препаратов.*

Для добавления, изменения или удаления препарата из справочника выберите пункт меню **Настройки/Лекарства.** В открывшемся окне отобразится список лекарственных препаратов.

Для добавления нового препарата нажмите кнопку **Добавить.**

Для изменения параметров препарата, необходимых для расчета доз, нажмите кнопку **Изменить.**

Для удаления препарата из справочника нажмите кнопку **Удалить.**

Для выхода из справочника лекарственных препаратов нажмите кнопку **Закрыть.**

При добавлении или изменении лекарственного препарата на экране отображается следующее окно.

В поле **Наименование** введите название нового лекарственного препарата.

Остальные поля служат для задания наиболее часто используемых начальных значений при расчетах. Перед выполнением конкретного расчета их можно изменить

В поле **Дозировка** введите дозу лекарственного препарата. Выберите единицу измерения для дозы.

В поле **Количество** введите количество препарата.

В поле **Объем раствора** введите объем раствора с препаратом.

В поле **Шаг дозировки для таблицы титрования** введите шаг таблицы, с которым будет рассчитываться скорость введения препарата.

### *Расчет дозы и скорости введения препарата.*

Для выполнения расчетов дозы и скорости введения лекарственного препарата нажмите правую кнопку мыши в окне монитора, подключенного к пациенту для которого необходимо выполнить расчеты. В появившемся меню выберите пункт **Расчет доз.**

В верхней части отобразившегося окна

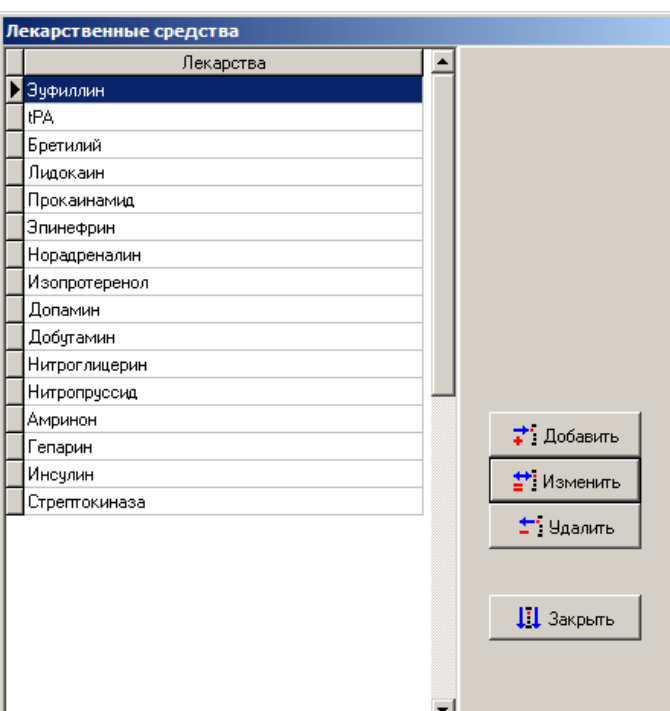

#### Лекарственный препарат Изопротеренол Наименование  $\overline{0.50}$ Імкг/мин  $\blacktriangledown$ Дозировка I1 Количество лекарства MD 250 Объем раствора  $M<sub>0</sub>$ Шаг дозировки для таблицы титрования  $0.10$ мкг/мин. Сохранить  $\boldsymbol{\mathsf{X}}$  Otmenturb

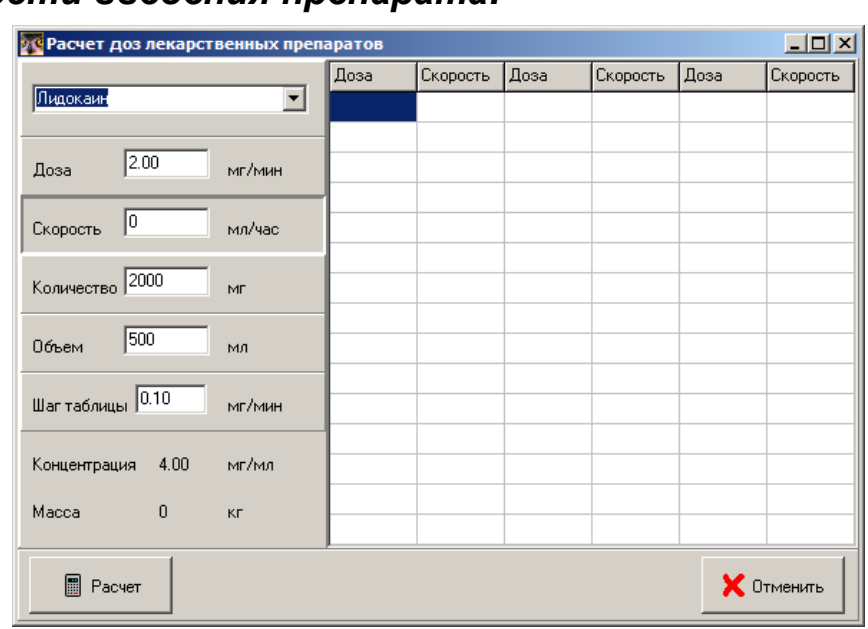

выберите препарат для расчетов.

Выберите параметр, который необходимо рассчитать. Этот параметр выделяется

 $MT/4$ 

Доза

 $\overline{\mathbf{v}}$ 

**В Расчет доз лекарственных препаратов** 

 $\overline{0.50}$ 

Эчфиллин

Доза

«глубиной» панели на которой он нанесен. Например, на первом рисунке для расчетов выбрана скорость введения препарата, а на следующем – количество препарата.

Для изменения параметра, который необходимо рассчитать нажмите мышью на панель на которой находится требуемый параметр.

Для расчета выбранного параметра и таблицы титрирования нажмите на кнопку **Расчет.** Для выполнения расчета все параметры, за исключением искомого, должны иметь ненулевые значения.

# **Работа с базой данных пациентов.**

### *Общие сведения.*

База данных по

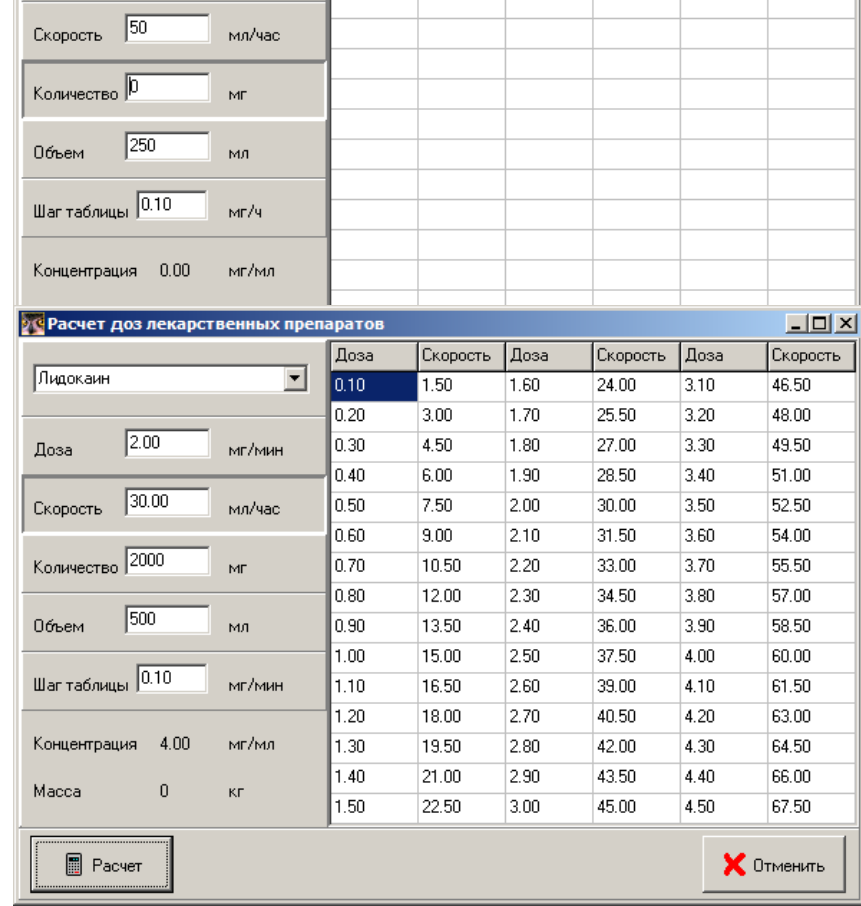

Скорость Доза

пациентам, находящимся на лечении и подключенных к прикроватным мониторам, отображается в виде списка, содержащего ФИО пациента, его пол и возраст, дату поступления, номера палаты, кровати и логический номер монитора этого пациента. Перемещаться по списку можно с помощью клавиш управления курсором или выделяя строку с фамилией пациента мышью. Для выделенного пациента можно отредактировать данные о нем или выписать пациента. Для отображения списка пациентов выберите пункт меню **Пациенты/Список**.

 $\overline{Z}$ 

Скорость

Скорость Доза

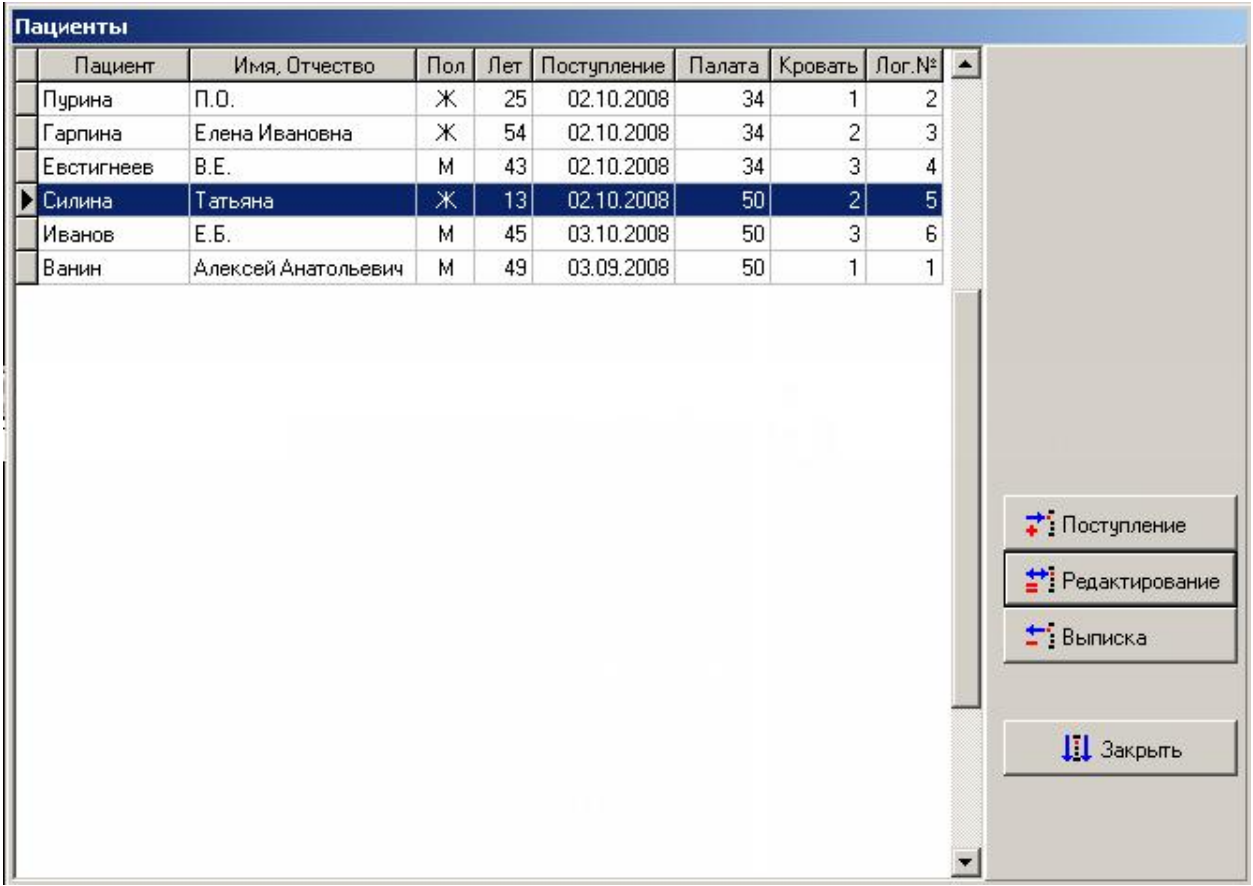

При регистрации поступления пациента происходит назначение определенного монитора для работы с конкретным пациентом.

#### *Регистрация поступления пациента.*

Для регистрации факта поступления пациента выберите пункт меню **Пациенты/Поступление** или нажмите кнопку **Поступление** в списке пациентов, открывающемся при выборе пункта меню **Пациенты/Список.**

В открывшемся окне введите данные пациента, выберите его расположение, откорректируйте при необходимости дату поступления, выберите фамилию лечащего врача. В поле **Диагноз** введите запись о предполагаемом диагнозе (эти данные могут быть изменены впоследствии).

Для регистрации пациента нажмите кнопку **Сохранить.** 

# *Редактирование данных о пациенте.*

Для редактирования данных о пациенте нажмите на кнопку **Редактирование** в списке пациентов, предварительно выделив строку с пациентом, данные о котором необходимо изменить.

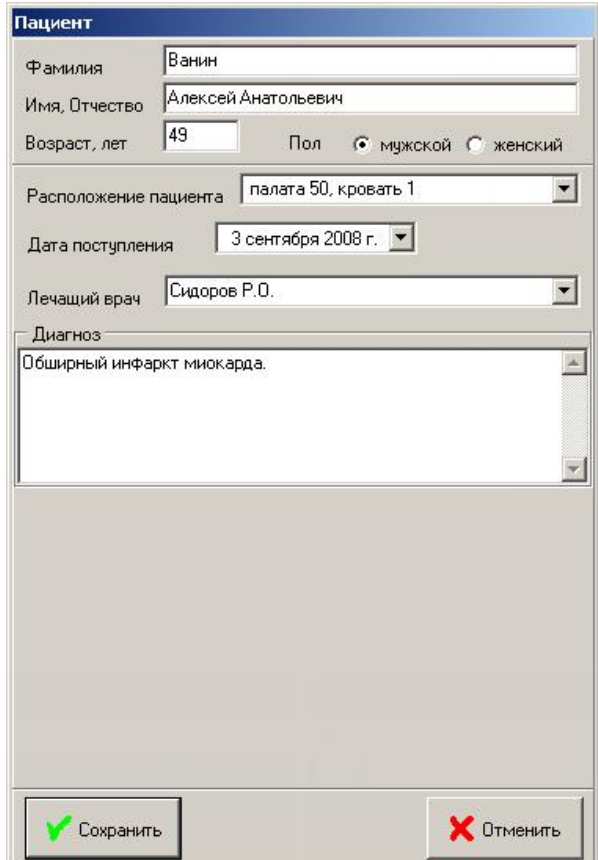

### *Выписка пациента.*

Для выписки пациента нажмите на кнопку Выписка в списке пациентов, предварительно выделив строку с пациентом, которого выписывают.

Введите эпикриз для выписываемого пациента.

При выписке можно сохранить данные о пациенте в архиве или не сохранять их.

При сохранении данных в архиве в дальнейшем можно просмотреть и распечатать выписку пациента, события и тренды, накопленные за время лечения (в базе трендов сохраняются значения физиологических параметров за последние 96 часов работы программы).

# **Архив пациентов.**

### *Общие сведения.*

В архиве хранятся данные о пациентах, состояние которых контролировалось с использованием системы. Для отображения списка архивированных пациентов выберите пункт меню **Пациенты/Архив.**

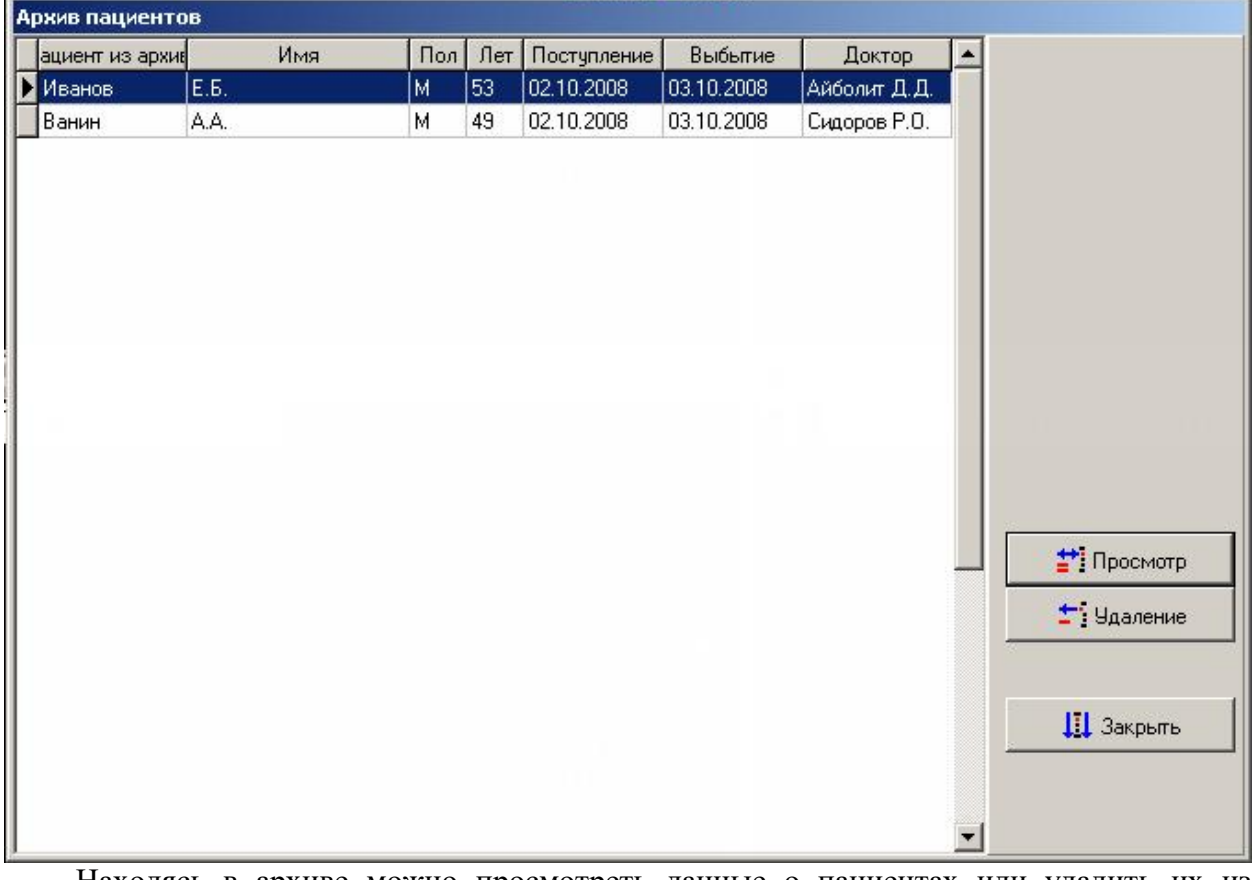

Находясь в архиве можно просмотреть данные о пациентах или удалить их из архива.

Для просмотра событий пациента нажмите кнопку **События**.

Для просмотра графического представления трендов физиологических параметров пациента нажмите кнопку **Графические тренды**.

Для просмотра табличного трендов физиологических параметров пациента нажмите кнопку **Табличные тренды**.

Для просмотра данных пациента нажмите кнопку **Просмотр**.

Для удаления пациента из архива нажмите кнопку **Удаление**.

#### *Поиск пациентов в архиве.*

Для поиска пациентов в архиве нажмите кнопку **Включить фильтр**. На появившейся панели имеющихся фильтров, выберите один или несколько данных, по значениям которых вы хотите отфильтровать архив пациентов.

Для выбора фильтра по конкретным данным, поставьте птичку в левой части строки с названием этих данных, и введите значение (или значения), которым должен удовлетворять искомый пациент.

После выбора всех необходимых фильтров, для применения выбранных фильтров к архиву, нажмите кнопку **Отфильтровать**. В списке пациентов архива останутся только те пациенты данные, которых соответствуют выбранным фильтрам.

Для отмены фильтрации архива и вывода полного списка пациентов архива, нажмите кнопку **Выключить фильтр**.

#### *Печать выписок.*

Для печати выписки пациента выберите строку с фамилией пациента в списке архива и нажмите кнопку **Просмотр**.

В появившемся окне будут отображены данные пациента, хранящиеся в архиве. Для печати выписки нажмите кнопку **Печать**.

# **Работа с событиями.**

#### *Общие сведения.*

ПЦМ позволяет записывать события длительностью от 2 до 20 секунд. Вы можете выбрать разную длительность записи для разных мониторов, подключенных к системе. Длительность записи события в мониторе и в ПЦМ никак не связаны и могут различаться. Запись событий в мониторе и в ПЦМ происходит независимо друг от друга.

При записи события фиксируются все значения цифровых параметров на момент события и все физиологические кривые, получаемые от монитора, независимо от того, отображаются они на экране или нет. Фрагменты кривых записываются следующим образом: фиксируются кривые в течение половины времени записи до момента наступления события и столько же времени после момента наступления события.

Запись события может быть произведена двумя способами: вручную и автоматически.

**Регистрация событий происходит, только если монитор зарегистрирован за конкретным пациентом! См.п. «Регистрация поступления пациента».**

### *Ручная запись события.*

Для записи события вручную нажмите на кнопку • в верхней части окна соответствующего монитора. При этом на экране будут остановлены кривые и начнется запись события в память.

Для просмотра и распечатки этого события нажмите на кнопку

Для продолжения работы и текущего отображения кривых нажмите на кнопку

#### *Автоматическая запись события.*

Автоматическая запись события происходит при появлении сигнала тревоги по параметру, по которому разрешена запись события.

#### **Разрешение/запрещение записи событий.**

Разрешение или запрещение записи событий возможно для каждой тревоги индивидуально. Для этого зайдите к конфигурацию того монитора, событиями которого вы собираетесь управлять. На вкладке тревоги выберите приоритетность тревог, события от которых вы хотите фиксировать.

Установите для разрешения фиксации события или снимите, в противном случае, «галочку» против соответствующей тревоги в колонке **Запись**.

Нажмите на кнопку **Сохранить**.

#### **Установка длительности записи событий.**

Для установки длительности записи событий выберите пункт меню **События/Настройки**. Выберите вкладку, соответствующую требуемому монитору и установите длительность записи событий.

Установленная величина является общим временем записи. При этом половина события записывается до момента его наступления, а вторая половина – после момента наступления события.

#### *Просмотр и печать события.*

Для просмотра всех событий, произошедших во всех мониторах выберите пункт меню **События/Все события**. На экране отобразится окно с перечнем всех событий, зафиксированных системой. Для просмотра события выберите его с помощью мыши и дважды нажмите левую кнопку мыши. Просмотреть событие можно также нажав на кнопку **Просмотр**.

Для просмотра событий по конкретному монитору выберите пункт меню **События/События по мониторам**. На экране отобразится окно с перечнем всех событий, зафиксированных системой с разбивкой их по мониторам. Для просмотра события выберите вкладку с монитором, события которого вы хотите посмотреть, затем выберите событие с помощью мыши и дважды нажмите левую кнопку мыши. Просмотреть событие можно также нажав на кнопку **Просмотр**.

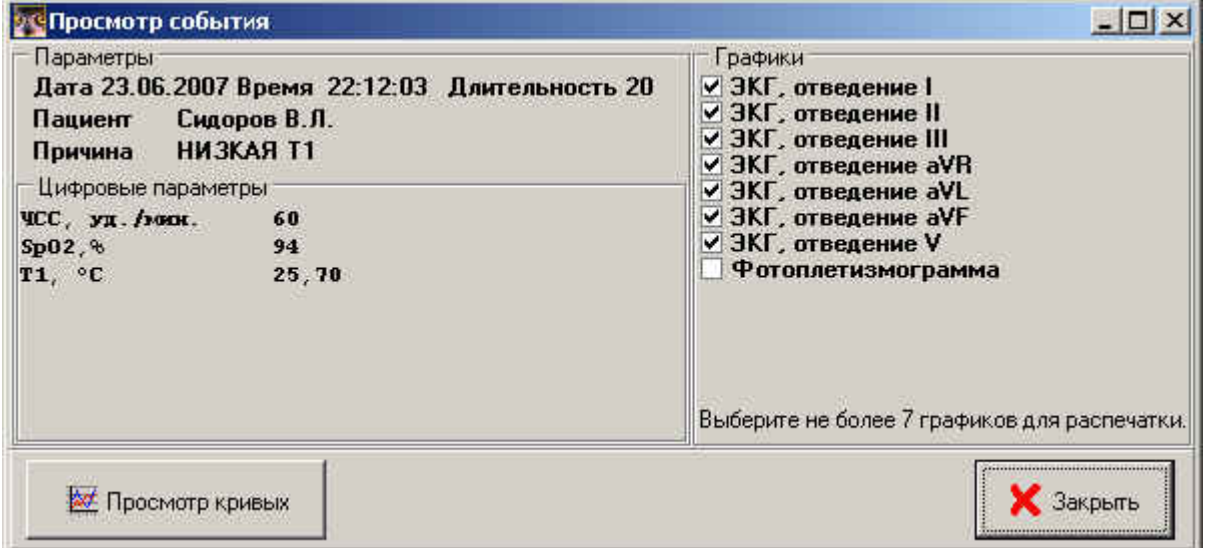

На экране отобразится окно, в левой части которого будут видны параметры события и значения цифровых параметров, которые были доступны в момент события.

В правой части окна отображается перечень кривых, зафиксированных в ходе записи события. Для просмотра и печати можно выбрать от одной до семи любых кривых из этого перечня.

При нажатии на кнопку **Просмотр кривых** отобразится окно с графическим изображением кривых. Распечатать кривые можно нажав на кнопку **Печать** этого окна.

# *Удаление событий.*

Для удаления событий выберите пункт меню **События/События по мониторам**. Выберите вкладку, соответствующую монитору события, которого вы хотите удалить.

Для удаления одного события выберите его мышью и нажмите на кнопку **Удалить**. Выделенное событие будет удалено.

Для удаления всех событий этого монитора нажмите на кнопку **Удалить все**.

# **Работа с трендами.**

### *Общие сведения.*

Трендами является регулярная запись в базу данных значений всех цифровых параметров. В данной версии системы интервал записи трендов равен одной минуте, а длительность записи ограничена 96 часами.

Запомненные значения трендов можно просмотреть в табличной или графической форме.

**Регистрация трендов происходит, только если монитор зарегистрирован за конкретным пациентом! См.п. «Регистрация поступления пациента».**

## *Табличные тренды.*

Для просмотра трендов в табличной форме выберите пункт меню **Тренды/Табличные**. На экране отобразится окно с таблицей трендов.

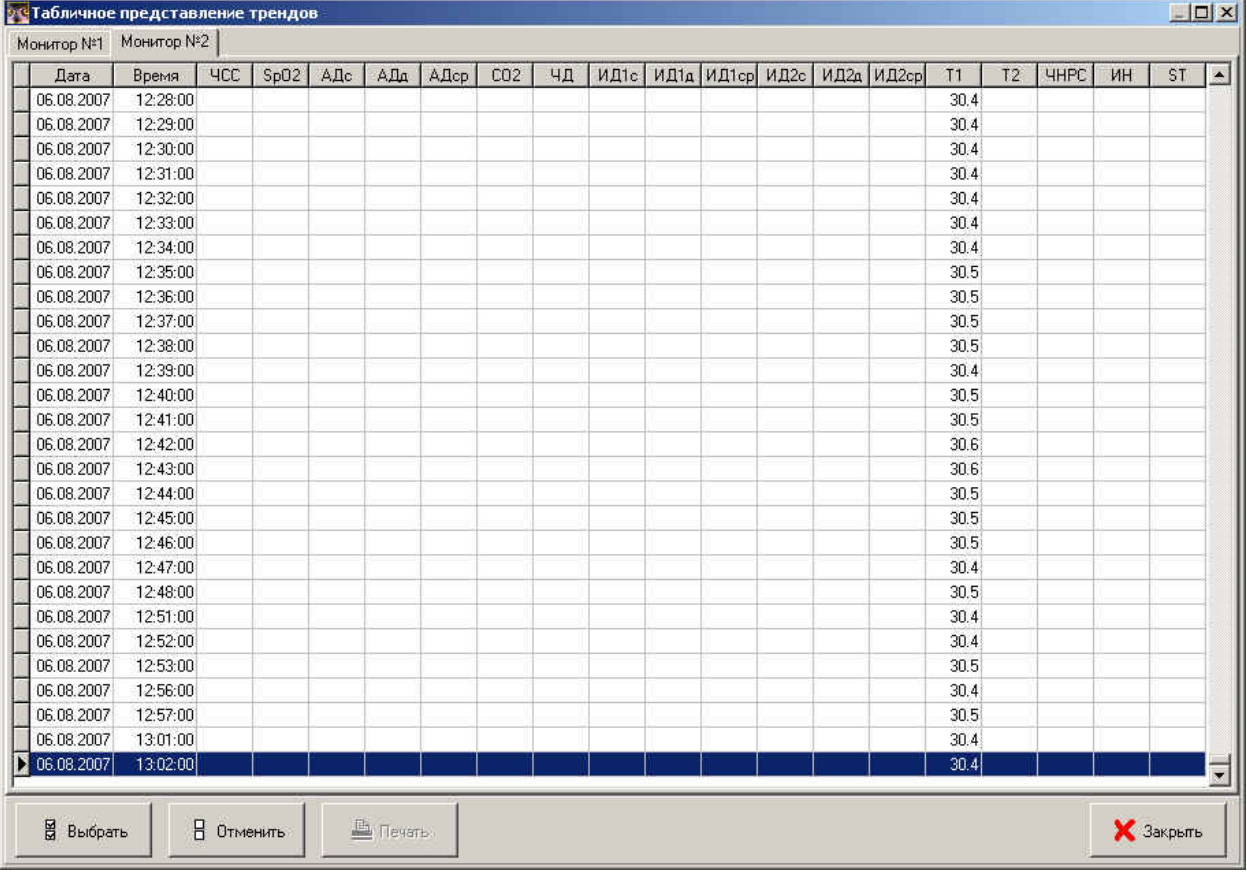

Выберите вкладку с названием монитора, тренды которого вы хотите просмотреть. Перемещаясь по таблице можно просмотреть значения цифровых параметров в любое время предыдущих 96 часов. Если монитор выключался или время его работы менее 96 часов, записи в это время будут отсутствовать.

В таблице отображаются столбцы только тех физиологических параметров, модули измерения которых физически установлены в соответствующем мониторе.

#### **Печать табличных трендов.**

Для распечатки табличных значений трендов необходимо предварительно выбрать интервал записей, которые будут печататься. Интервалов печати может быть несколько. Размер интервала может варьироваться от одной записи тренда до всего массива записей.

Для выбора интервала печати выберите в таблице строку, содержащую начальную запись распечатываемого интервала. Если интервал будет состоять из одной записи нажмите для отметки этой записи на кнопку **Выбрать**, а если записей в интервале будет несколько – нажмите и удерживайте клавишу **Shift** на клавиатуре компьютера, а нажимая на клавишу **«↓»** выделите требуемое количество записей этого интервала. По окончании выделения нажмите на кнопку **Выбрать.** Выбранные для печати записи отображаются в таблице другим цветом.

При выборе интервала для печати в нижней части окна будет отображаться количество страниц, которые будут напечатаны.

Для печати табличного представления трендов нажмите на кнопку **Печать**.

### *Графические тренды.*

Для просмотра трендов в графической форме выберите пункт меню **Тренды/Графические**. На экране отобразится следующее окно.

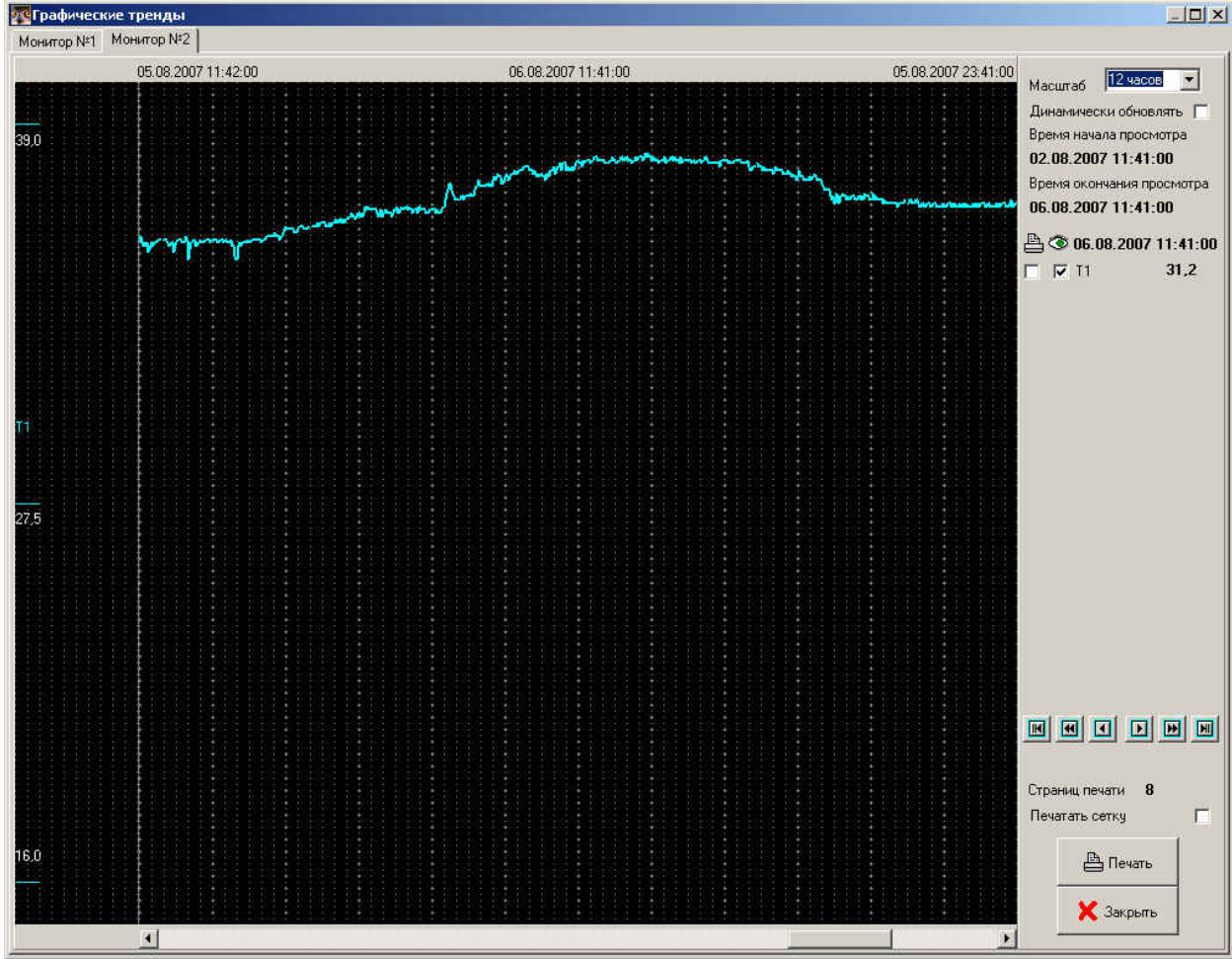

Выберите вкладку с названием монитора, тренды которого вы хотите просмотреть. В центральной части окна в графическом виде будут отображены значения трендов за предыдущие 96 часов работы выбранного монитора. Если монитор выключался или время его работы менее 96 часов, графики за это время будут отсутствовать.

Окно графических трендов разбито на следующие зоны:

- зона графических трендов в центральной части окна;
- зона масштабных линеек трендов в левой части окна;
- зона управления отображением и печатью в правой части окна.

Графические тренды отображаются в соответствии с масштабом отображения, который можно выбрать в верхней части зоны управления. Масштаб может варьироваться от 12 часов (в центральной части окна отображаются любые 12 из 96 часов) до 96 часов

(все 96 часов отображаются в центральной части окна одновременно). Ниже масштаба отображается время начала и окончания просмотра. Для просмотра всех накопленных трендов, видимую часть зоны графических трендов можно перемещать в пределах трендов. Вверху слева и справа отображаются соответственно время начального тренда и время конечного тренда видимой зоны графических трендов. В центре над зоной графических трендов отображается время тренда, на который указывает курсор.

Для анализа трендов в центральной части окна отображается курсор в виде красной вертикальной линии.

При установке «галочки» в переключателе **Динамически обновлять** система начнет отображать тренды в реальном масштабе времени, т.е. выводить на графики каждую следующую полученную точку трендов.

В средней части зоны управления отображается список физиологических параметров, зафиксированных в трендах. В левой части списка против каждого параметра находятся два переключателя, влияющие на отображение и печать этого параметра. Для выбора параметра для отображения или печати установите «галочку» в соответствующем переключателе. В правой части списка против каждого параметра отображается его значение в той точке тренда, на которую указывает курсор зоны графических трендов.

В нижней части зоны управления расположены кнопки управления курсором зоны графических трендов и кнопка **Печать**.

Зона масштабных линеек трендов состоит из вертикальных колонок, соответствующих отображаемым параметрам. Каждая колонка содержит название параметра в своей средней части. Ниже названия отображается цифровое значение параметра в середине (по вертикали) зоны графических трендов. В верхней части колонки отображается значение верхней границы параметра, а внизу - соответственно значение нижней границы. Значения верхней и нижней границ параметра вычисляются исходя из следующего алгоритма. Если максимальное значение параметра за 96 часов тренда меньше установленного для этого параметра верхнего уровня тревог, то за верхнюю границу принимается верхний уровень тревог, в противном случае используется максимальное значение параметра. Соответственно, если минимальное значение параметра меньше установленного для него нижнего уровня тревог, за нижнюю границу принимается нижний уровень тревог, иначе – минимальное значение параметра.

#### **Управление отображением графических трендов.**

Каждое значение цифрового параметра отображается отдельным цветом.

Для плавного перемещения по зоне графического тренда служит ползунок внизу зоны графических трендов. Переместите указатель мыши к ползунку, нажмите и удерживайте левую кнопку мыши и перемещайте ползунок влево и вправо. Соответственно этому будет перемещаться по графикам трендов окно зоны графических трендов.

Для перемещения курсора в пределах видимой зоны графических трендов переместите в новое место видимой зоны указатель мыши и нажмите левую кнопку мыши. Курсор зоны графических трендов переместится на новое место.

Другой способ перемещения курсора использует кнопки, расположенные в нижней части зоны управления. В центре расположены две кнопки вызывающие перемещение курсора влево и вправо на одну точку по графику трендов соответственно. Слева и справа от них расположены кнопки, вызывающие перемещение курсора на 60 точек (1 час) соответственно влево и вправо. Слева и справа от этих кнопок расположены кнопки, вызывающие перемещение курсора в начало и в конец видимой зоны просмотра.

Перемещение указателя мыши на метку, показывающую начальное время трендов видимой зоны, и нажатие на левую клавишу мыши вызовет перемещение курсора в начало трендов. Перемещение указателя мыши на метку, показывающую конечное время трендов видимой зоны, и нажатие на левую клавишу мыши вызовет перемещение курсора

в конец трендов. Перемещение указателя мыши на метку, показывающей время, на которое установлен курсор, и нажатие на левую клавишу мыши вызовет смещение видимой зоны так, чтобы курсор стал видимым (если он до этого был вне видимой зоны) и располагался в центре видимой зоны (если это возможно).

Для перемещения курсора с помощью клавиатуры используются кнопки **←** и **→** в сочетании с кнопками **Shift, Alt** и **Ctrl**.

• Нажатие на кнопки **←** и **→** вызовет перемещение курсора на одну точку вправо или влево.

• Нажатие на кнопки  $\leftarrow$  и  $\rightarrow$  при удержании кнопки **Shift** вызовет перемещение курсора на 60 точек (1 час) вправо или влево.

• Нажатие на кнопки **←** и **→** при удержании кнопки **Alt** вызовет перемещение курсора в начало или конец видимой зоны тренда.

• Нажатие на кнопки **←** и **→** при удержании кнопки **Ctrl** вызовет перемещение курсора в начало или конец трендов.

#### **Печать графических трендов.**

На печать графические тренды выдаются после выбора фрагмента для распечатки. Первоначально размер фрагмента совпадает с полным размером трендов. Можно уменьшить его размер, выбрав участок графических трендов, наиболее интересный для распечатки и последующего анализа. Для этого переместите указатель мыши к месту начала интересующего участка и нажмите правую клавишу мыши. В появившемся меню выберите пункт **Начало области печати.** В верхней части зоны графических трендов отобразится красная полоса, показывающая область печати. Соответственно для задания места окончания интересующего участка, переместите указатель мыши к нему, нажмите правую кнопку мыши и выберите пункт меню **Окончание области печати**. Если выбрать окончание области печати раньше, чем установленное начало области печати, система вернется к печати всех 96 часов трендов.

Выбор длины фрагмента влияет на число страниц печати, на которых разместятся графики трендов. Для контроля этого числа в нижней части зоны управления отображается число страниц печати.

Перед печатью необходимо выбрать распечатываемые параметры установив «галочки» в соответствующих переключателях крайней лаврой колонки списка параметров зоны управления.

По нажатию на кнопку **Печать** производится загрузка графиков трендов в принтер. Поскольку графические данные имеют большой объем, загрузка данных в принтер и его подготовка к печати может занять некоторое время.

### **Запись и просмотр физиологических кривых.**

#### *Общие сведения.*

Программа позволяет записывать и потом просматривать до 10 физиологических кривых от каждого пациента. Длительность записи ограничена 100 часами.

Запомненные физиологические кривые можно в дальнейшем просмотреть.

**Запоминание физиологических кривых происходит, только если монитор зарегистрирован за конкретным пациентом! См.п. «Регистрация поступления пациента».**

## *Запись кривых.*

Для того, чтобы начать запись кривых, нажмите правую кнопку мыши переместив указатель на окно того пациента кривые от которого необходимо запомнить. В появившемся меню выберите пункт **Запись кривых.**

На экране отобразится окно со списком кривых запоминание которых возможно для данного пациента. Выберите не более 10 кривых которые необходимо запоминать и нажмите на кнопку **Начать запись.**

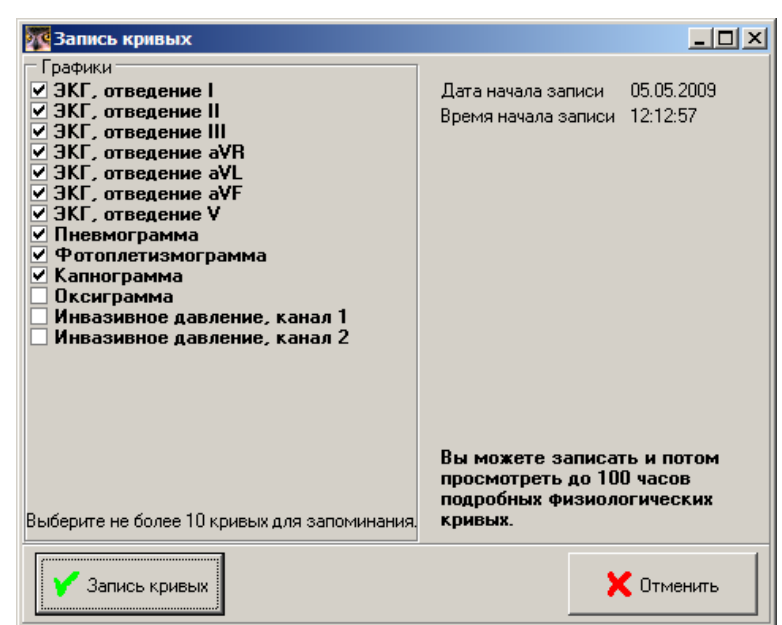

# *Просмотр кривых.*

Для того, чтобы просмотреть запомненные кривые, нажмите правую кнопку мыши переместив указатель на окно того пациента кривые от которого необходимо просмотреть. В появившемся меню выберите пункт **Просмотр кривых.**

На экране отобразится окно со списком кривых, которые записываются в данный момент, и временем записи.

Для остановки записи кривых нажмите кнопку **Остановить.**

Для просмотра кривых нажмите кнопку **Просмотр.**

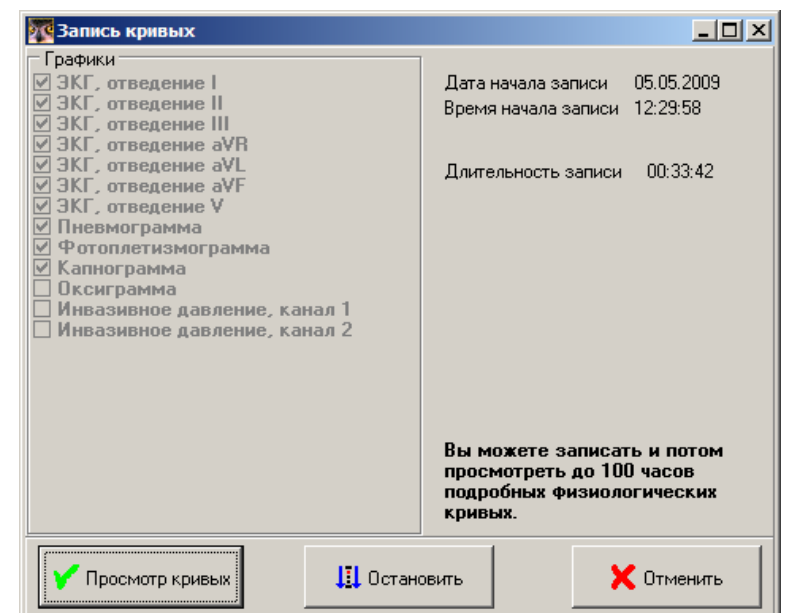

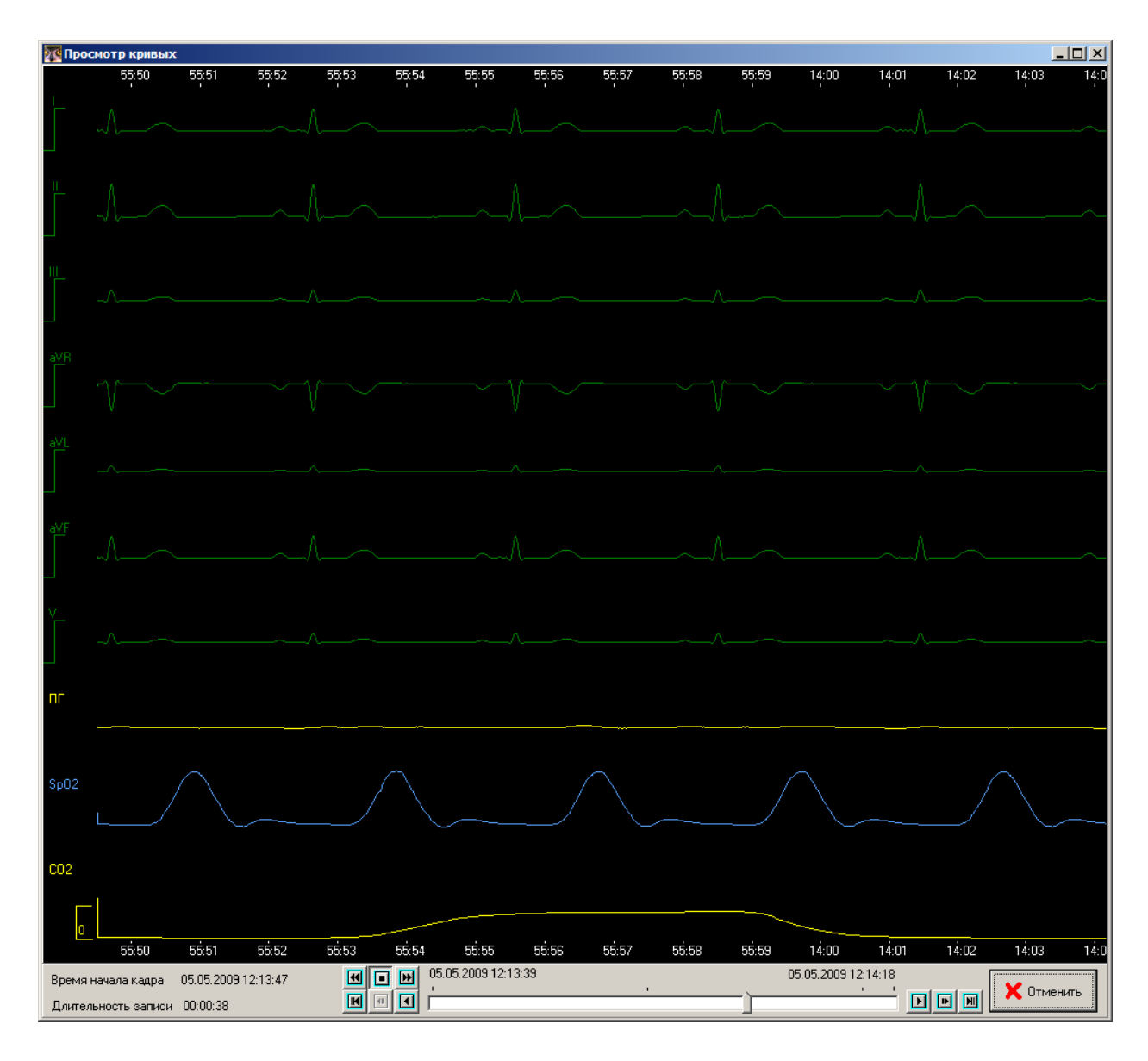

При просмотре кривых на экране отображается окно с запомненными кривыми и следующие кнопки:

- переход к отображению следующего кадра кривых.
- переход к отображению предыдущего кадра кривых.
- переход к отображению следующего кадра кривых (на 10 сек)
- переход к отображению предыдущего кадра кривых (на 10 сек)
- переход к последнему из запомненных кадров.
- переход к первому из запомненных кадров.

Для запуска автоматической прокрутки запомненных кривых нажмите на кнопку

- для прокрутки вперед по времени (к концу запомненного интервала),
- для прокрутки назад по времени (к началу запомненного интервала),
- для остановки прокрутки.

# **Начальная настройка программы**

Перед началом работы с программой необходимо произвести начальную настройку программы. Действия по начальной настройке должен проводить администратор системы (см. «Руководство по техническому обслуживанию»).

В ходе начальной настройки необходимо:

- ввести пользователей программы.
- выбрать порядок изменения тревог.
- ввести данные о местоположении мониторов.
- ввести данные о лечащих врачах.

### *Ввод данных о лечащих врачах.*

Для ввода данных о лечащих врачах выберите пункт меню **Настройки/Лечащие врачи.**

Для добавления нового лечащего врача нажмите на кнопку **Добавить.** В появившемся окне введите ФИО лечащего врача.

Для редактирования фамилии лечащего врача выберите строку с его фамилией и нажмите кнопку **Изменить.**

Для удаления фамилии лечащего врача из списка нажмите кнопку **Удалить.**

**Если фамилия удаляемого лечащего врача использовалась при регистрации пациентов, она перестанет отображаться в данных пациента. Поэтому удаление фамилий лечащих врачей из системы лучше не производить!**

# *Ввод данных о местоположении мониторов.*

Данные о местоположении мониторов необходимо ввести на этапе установки системы и расстановки мониторов по кроватям пациентов в палатах. В дальнейшем эти данные необходимо корректировать при изменении состава мониторов или их размещения.

Для ввода данных о местоположении пациентов выберите пункт меню **Настройки/Мониторы.** В окне отображаются логические номера и физические номера мониторов и соответствующие им номера палат и кроватей пациентов.

Для изменения данных о местоположении введите необходимые данные в соответствующие поля таблицы и нажмите на кнопку **Сохранить.**

Крайняя колонка содержит переключатели с помощью которых можно исключить один или несколько мониторов из числа отображаемых на дисплее. При этом соответствующий монитор будет продолжать контролироваться, тренды и события будут продолжать записываться.

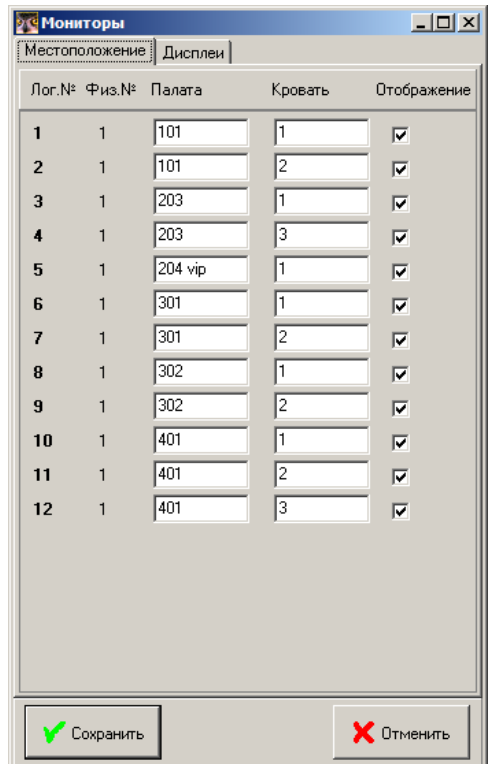

Вкладка **Дисплеи** этого окна позволяет управлять количеством окон мониторов, отображаемых на каждом из дисплеев, подключенных к центральному компьютеру.

В случае, если число подключенных мониторов будет больше, чем задано для отображения на одном дисплее, остальные мониторы будут отображаться на следующем дисплее, а в случае его отсутствия – будут скрыты, но будут продолжать контролироваться.

Доступ к скрытым мониторам можно получить нажатием на кнопки выбора мониторов, расположенные вверху основного окна программы (на первом дисплее).

### *Установка параметров печати*

Программа осуществляет печать на принтер, установленный в операционной системе для работы «по умолчанию». Перед началом работы с системой необходимо произвести подключение к компьютеру принтера и установку программного обеспечения для него. Наилучшие результаты печати достигаются при использовании принтера разрешением 600 точек на дюйм, однако возможна печать и на принтер с разрешением 300 точек на дюйм. После установки необходимо выбрать принтер для печати «по умолчанию» (т.е. при дальнейшей работе система не будет спрашивать пользователя, какой принтер использовать для печати, а будет использовать этот принтер).

Для выбора принтера, используемого по умолчанию, нажмите кнопку **Пуск** в плевом нижнем углу экрана, выберите пункт меню **Панель управления/Принтеры и факсы,** выделите выбранный принтер и нажмите правую клавишу мыши. В появившемся меню выберите пункт **Использовать по умолчанию**. Выбранный принтер будет отмечен «галочкой».

Настройка вариантов печати из ПЦМ осуществляется из программы. Для этого выберите пункт меню **Настройки/Параметры ПЦМ**. В появившемся окне выберите цветную или чернобелую печать.

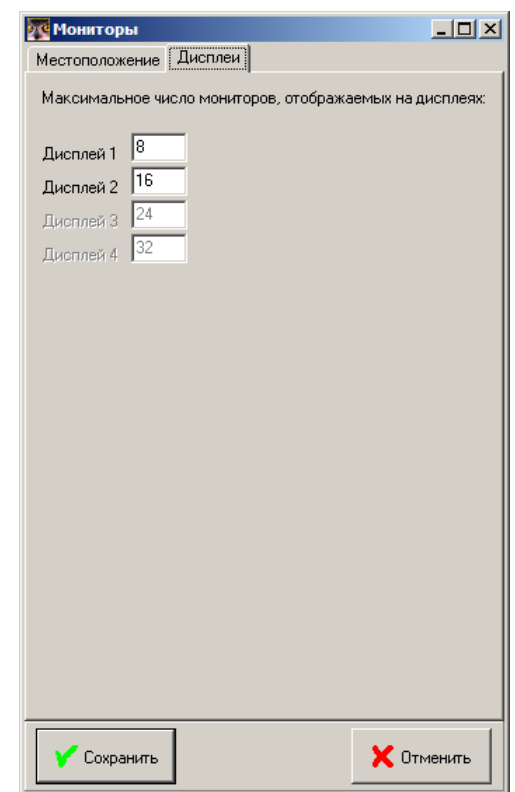

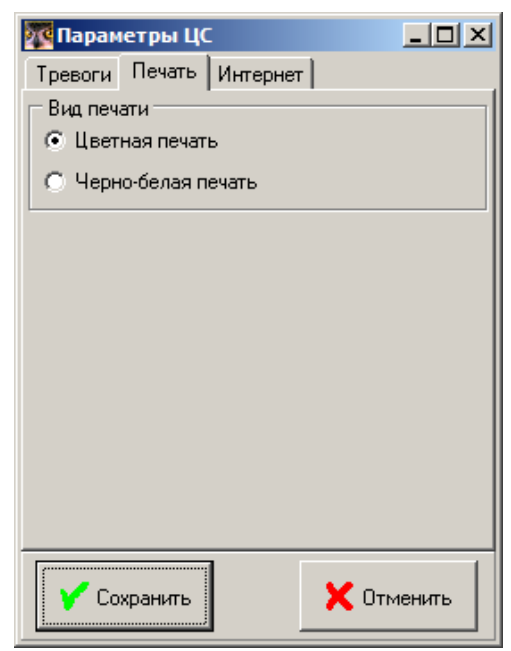

### *Изменение цвета отображения кривых и параметров.*

Для изменения цветов, используемых при отображении физиологических кривых и параметров, выберите пункт меню Настройки/Цвета. На экране отобразится окно выбора цветов, содержащее две вкладки: Параметры и Кривые.

#### **Изменение цвета параметров.**

В окне изменения цвета параметров отображается таблица, в колонках которой представлены все параметры и текущие цвета, которыми отображаются значения этого параметра, уровни тревог и сообщения для этого параметра.

Для изменения цвета дважды нажмите мышкой на прямоугольнике с соответствующим цветом. В появившемся окне выбора цвета выберите желаемый цвет и нажмите **ОК**. Для отмены изменения цвета нажмите **Отмена.**

Аналогично изменяются цвета других параметров.

Для возврата к цветам, устанавливаемым в системе при первом записке ПЦМ, нажмите кнопку **Заводские установки**.

#### **Изменение цвета кривых.**

В окне изменения цвета кривых отображается таблица, в колонках которой представлены все физиологические кривые, отображаемые в системе, и текущие цвета, которыми отображаются эти кривые на черном и белом фоне.

Для изменения цвета дважды нажмите мышкой на прямоугольнике с соответствующим цветом. В появившемся окне выбора цвета выберите желаемый цвет и нажмите **ОК**. Для отмены изменения цвета нажмите **Отмена.**

Аналогично изменяются цвета других кривых.

Для возврата к цветам, устанавливаемым в системе при первом запуске ПЦМ, нажмите кнопку **Заводские установки**.

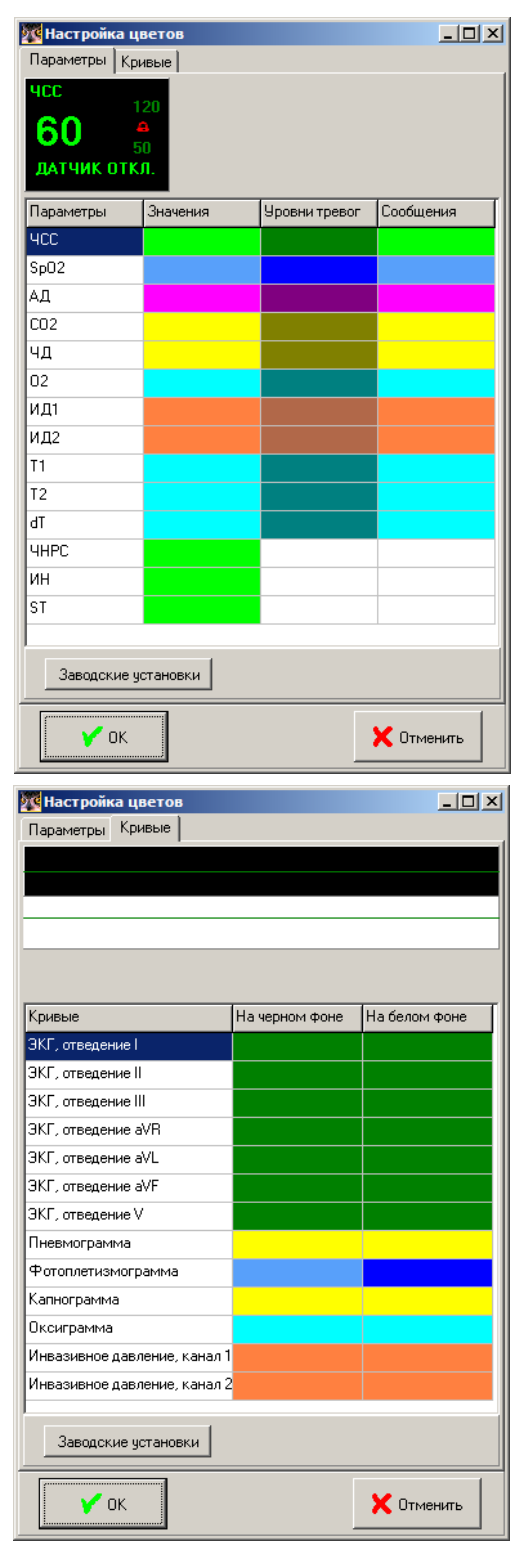

### **Изменение системного времени.**

При записи событий и трендов используется значение системного времени, установленного в компьютере. Поэтому изменение системного времени влияет на работу программы.

**Внимание! Не производите изменение системного времени при работающей программе. Выйдите из программы перед изменением времени, установленного в системе.**

Для перевода времени в операционной системе компьютера центральной станции выйдите из программы ПЦМ, переведите время, потом запустите программу вновь.

Перевод времени в операционной системе осуществляется путем двойного нажатия левой кнопкой мыши на значении текущего времени, отображаемого в правом нижнем углу экрана. На экране отобразится окно системного времени. Нажмите левой кнопкой мыши на одной из цифр значения часов в правой части этого окна и нажимая мышью кнопки со стрелками вверх/вниз, расположенные справа, измените значение системного времени. Нажмите кнопку **ОК**. В случае ошибки нажмите кнопку **Отмена** и повторите установку системного времени.

При переводе времени вперед (увеличение значения часов) в записях трендов будет присутствовать пробел, равный разнице между старым и новым значениями времени. События будут писаться в соответствии с новым значением времени.

При переводе времени назад (уменьшение значения часов) в записях трендов будет потеряна информация о физиологических параметрах пациентов за время, равное разнице между старым и новым значениями времени. эти параметры постепенно будут заменяться на новые значения. События, произошедшие за период перевода времени могут быть заменены на новые события, если численное значение времени наступления нового события совпадет со значением времени уже записанного события.